文部科学省委託事業「超スマート社会における情報教育の在り方に関する調査研究」

# 情報学分野の教育に関する現状調査 調査用 Web システムの操作手引

# 教育用電子計算機システムに関する調査

本手引書は印刷の上、調査への回答の際にご参照ください。

# 2016 年 11 月 1 日版

一般社団法人 情報処理学会

本調査は、文部科学省委託調査研究「超スマート社会における情報教育の在り方に関する調査研究」の 一環として、日本国内の大学で実施されている情報学分野の教育実態(プログラム構成、教育内容、プロ グラム履修者、担当者、教育環境等)を把握し、分析する目的で実施します。

本調査への個別の回答(個票)は、本調査研究の実施にあたっての分析の目的以外には使用いたしませ ん。公表されるのは、統計処理したデータおよび分析を通じて得られた知見を記述した成果報告書であり、 個票や個々の大学の情報が公開されることはありません。調査用システムに入力されたデータは、情報処 理学会の情報セキュリティポリシーおよびプライバシーポリシーに従って、厳重に管理いたします。

本調査の結果は、文部科学省において我が国の大学における情報学分野の教育改善のための基礎資料と して活用される予定ですので、すべての大学においてご協力いただきますようお願い申し上げます。なお、 情報処理学会においても、情報専門学科におけるカリキュラム標準 J17 の策定に当たって本調査の結果の 活用を予定しています。

本調査研究の成果報告書は Web で公開するとともに、ご回答頂いた方に URL をお知らせします。また、 情報処理学会全国大会において、調査結果の概要を報告するための公開イベントを予定しております(平 成 29 年 3 月 17 日、名古屋大学)。

#### 目次

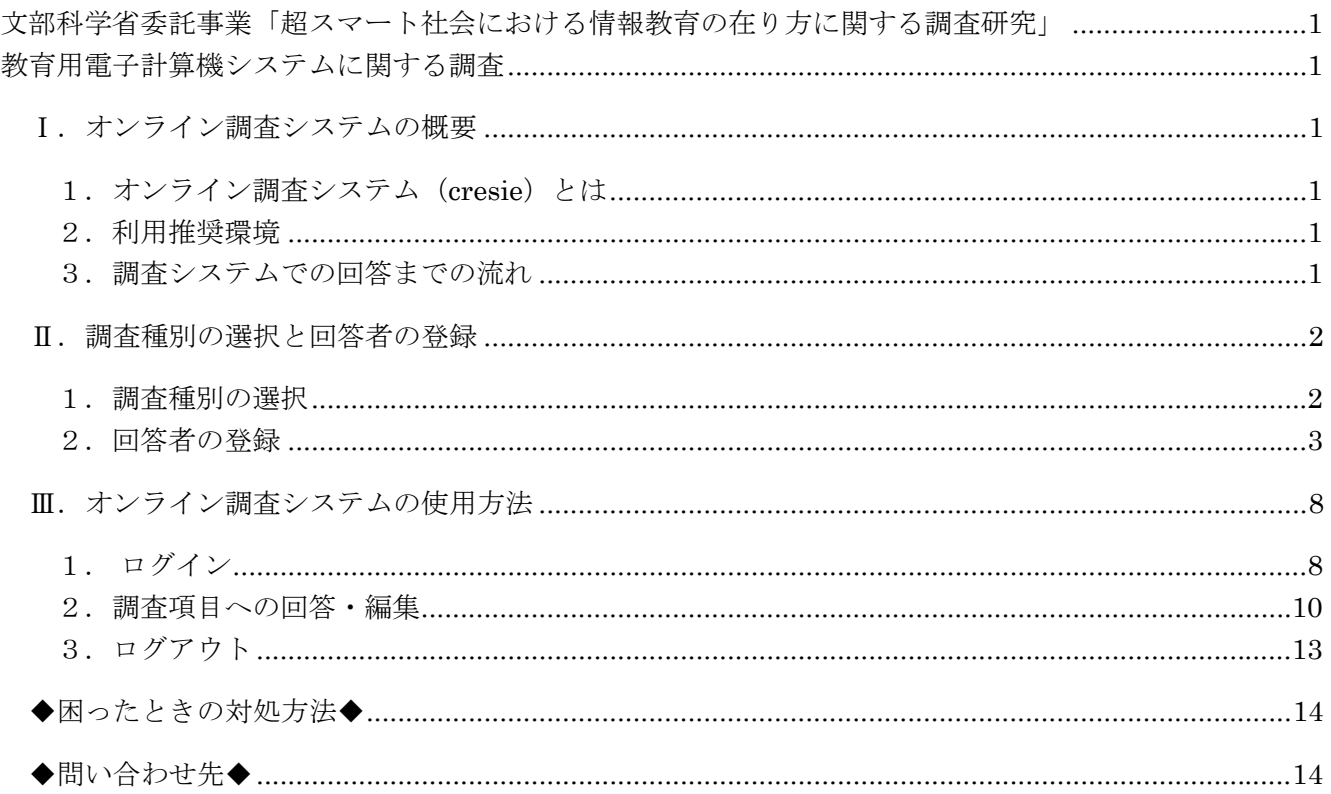

※画面は仮の環境のものです。実際に表示されるものとは異なることがあります。

#### Ⅰ.オンライン調査システムの概要

#### 1. オンライン調査システム (cresie) とは

本システムは、科学研究費補助金·基盤研究(C) (課題番号22500858)の支援を受けて開発された汎 用のデータ収集・分析システムです。

#### **https://www.cs.is.saga-u.ac.jp/cresie/**

本システムは ID・パスワードによる認証や,送受信時の自動暗号化機能により,高いレベルの秘密の 保護を実現しています。調査用システムに入力されたデータは、情報処理学会プライバシーポリシーに 従って、厳重に管理いたします。

#### 2.利用推奨環境

#### (1) OS, Web ブラウザ, PDF, 表計算ソフトウェア

- OS…………Windows 7 以降(※ 8.1及び 10については、デスクトップモードに限る), MacOS x最新版
- Web ブラウザ…Internet Explorer 9以上, Safari 最新版, Mozilla Firefox 最新版, Google Chrome 最新版
- PDF………Adobe Reader 最新版

#### (2)通信環境

インターネットに接続できること

#### 3.調査システムでの回答までの流れ

オンライン調査システムを使った調査票データの送信までの流れは次のとおりです。詳しくは次ペー ジ以降の対応する節をご覧ください。

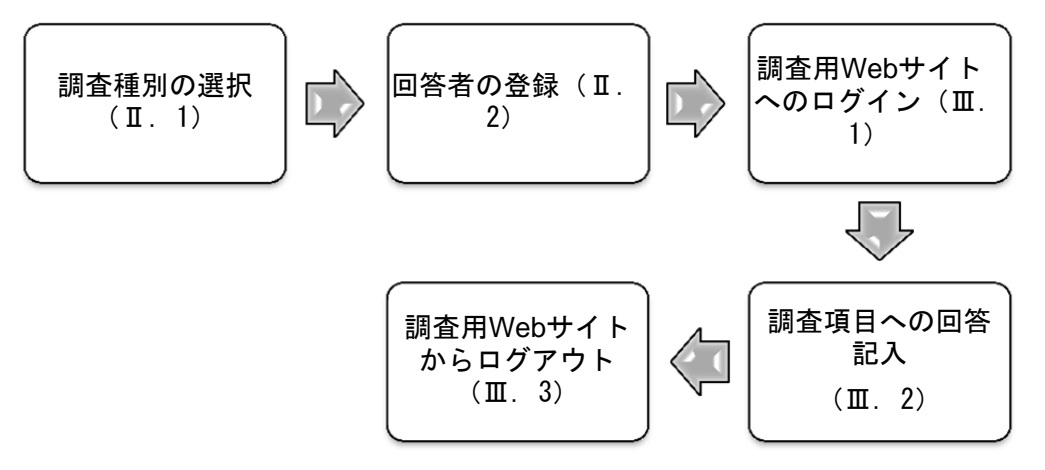

# Ⅱ.調査種別の選択と回答者の登録

#### 1.調査種別の選択

次の調査「(E) 教育用電子計算機システムに関する調査」を選択してください。複数の種別に該当する 学内部局等は、回答する種別毎に、個別に回答者の登録を行った上で回答してください。

#### (A)情報学分野の専門教育に関する調査

情報学分野を専門とする学科、課程、コース等の責任者または教務担当者

#### (B)非情報系学科における情報教育に関する調査

情報学以外の分野を専門とする学科、課程、コース等のうち、専門教育の一部で情報学分野の教育を 実施している学科、課程、コース等の責任者または教務担当者

#### (C)一般情報教育に関する調査

全学または学部等の共通教育において情報学分野の教育(一般情報教育)を実施している部局等の責 任者または教務担当者

#### (D)高校教科「情報」に関する調査

高校教科「情報」の教職課程を設置し教科に関する科目を実施している学部、学科、課程等の責任者 または教務担当者

調査 A から D の操作手引は、「調査 A…D 用」の資料を参照ください。

#### (E) 教育用電子計算機システムに関する調査

全学、キャンパス、学部、学科等で運用している教育用電子計算機システムの担当部局の責任者また はシステム管理者

# ※情報学分野の詳細な定義は、「日本学術会議 大学教育の分野別質保証のための教育課程編成上の参照 基準:情報学分野」(情報学の参照基準)をご参照ください。以下のページより参照できます。

**https://www.cs.is.saga-u.ac.jp/cresie/news/news.html** 

# 2.回答者の登録

調査システムで回答する前に、ユーザーID とパスワードを登録してください。

【操作手順】

- ① ブラウザを起動し、オンライン調査システムにアクセスする。 URL ⇒ https://www.cs.is.saga-u.ac.jp/cresie/
- ② [新規登録]をクリックする。

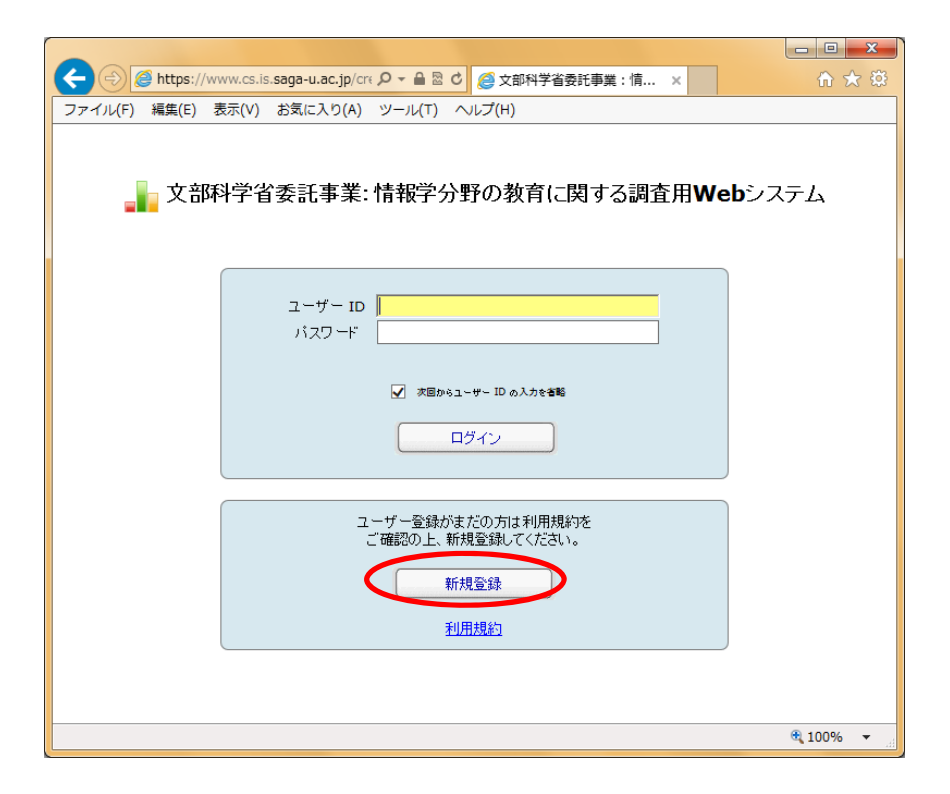

③ E. 教育用電子計算機をクリックする。

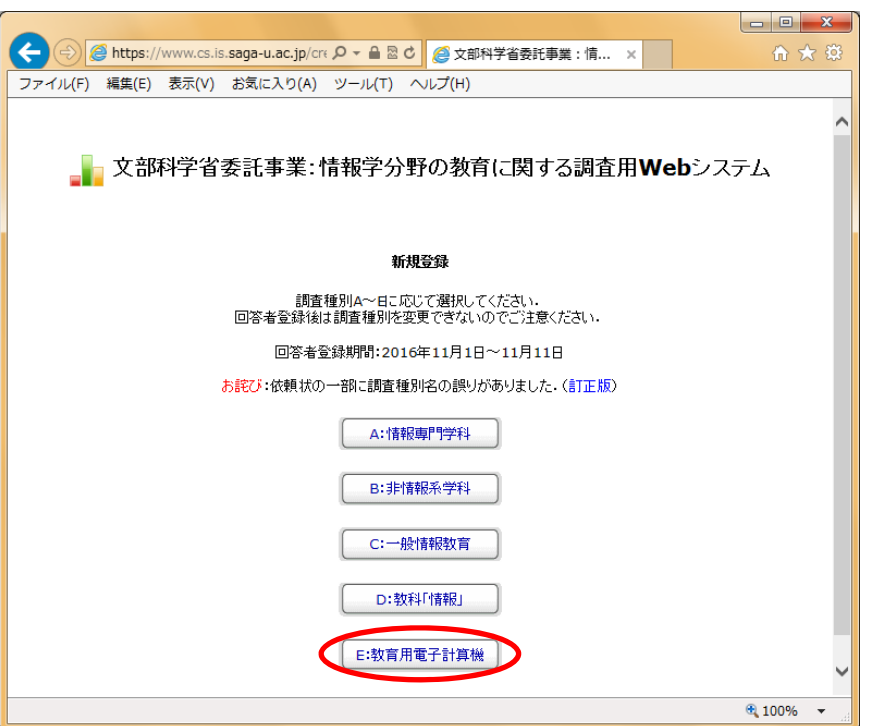

④ 「ユーザーID(メールアドレス)」「パスワード」「パスワードの確認入力」「ユーザー名」「対象 組織」までを入力する。

◆「対象組織」の「大学名」を選択リストから選択する。「学部名」「学科/課程名」「コース名等」 は、必要に応じて選択する。選択リストにない場合は、O登録をクリックし、「大学名」(「学部名」 「学科/課程名」「コース名等」)を『調査項目に関する詳細説明』の指示に従って入力する。 ◆「大学名」が選択リストにあって、「学部名」が選択リストにない場合は、O登録をクリックし新 たに入力する。「学科名/課程名」「コース名等」は、調査の対象組織になる場合に限り入力する。

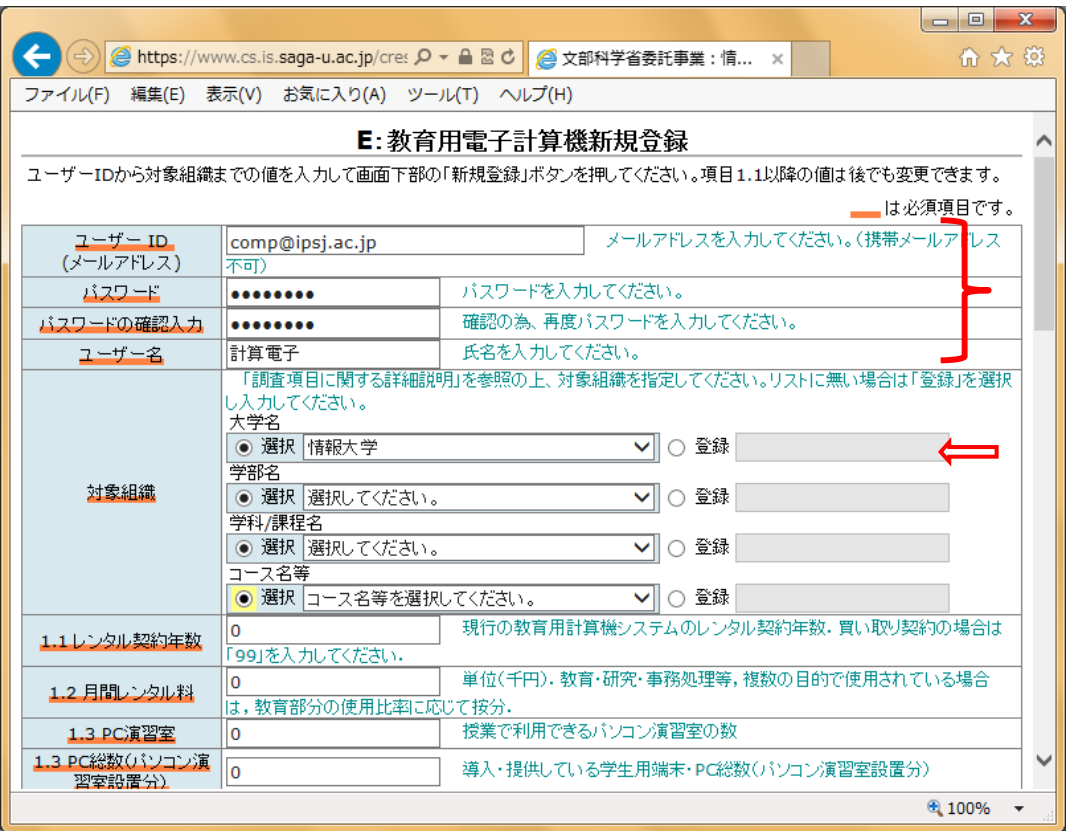

※ 登録の確認メールが届きますので、入力したメールアドレスを十分に確認してください。

#### ※ 携帯メールアドレスを登録することはできません。

#### ※ 複数の人で同じユーザーID を使用するのは避けてください。

※ 1.1 以下の調査項目は、後で編集できます。

※ 『調査項目に関する詳細説明』は以下のページより参照できます。

https://www.cs.is.saga-u.ac.jp/cresie/news/news.html

6 スクロールしてブラウザの最下段を表示し、<mark>新規登録</mark>をクリックする。

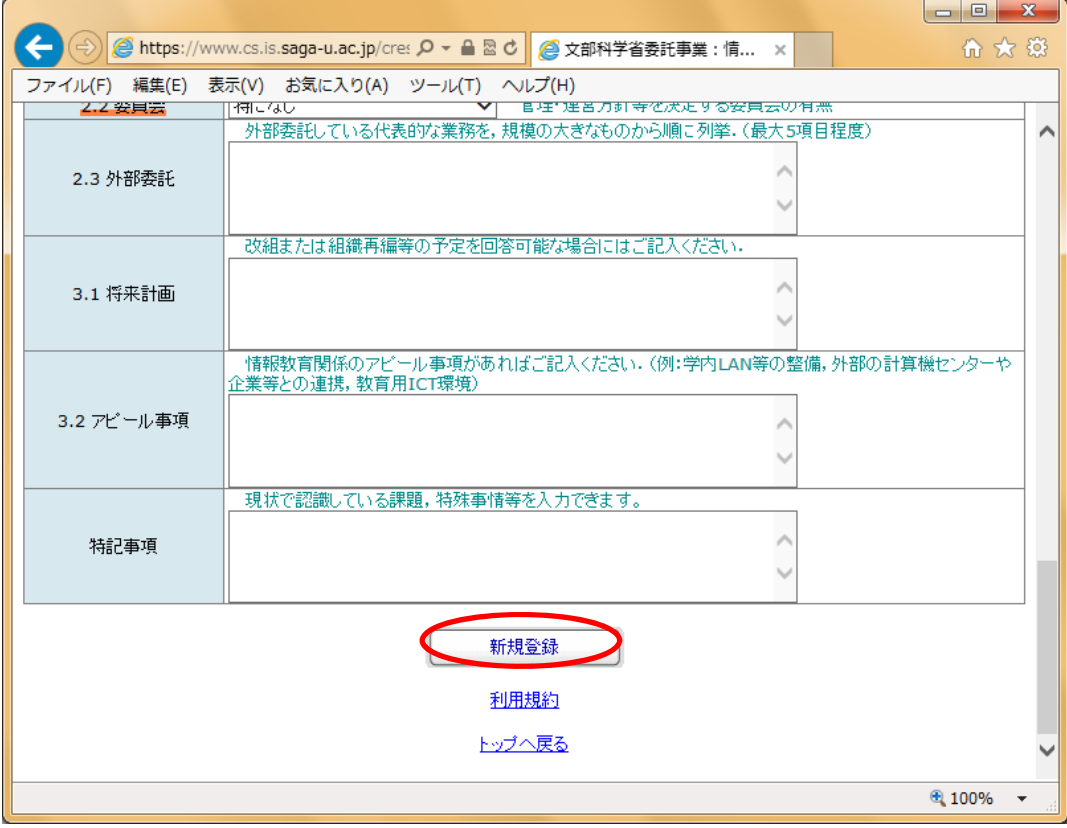

⑥ ブラウザに「新規登録受付完了」というメッセージが表示される。

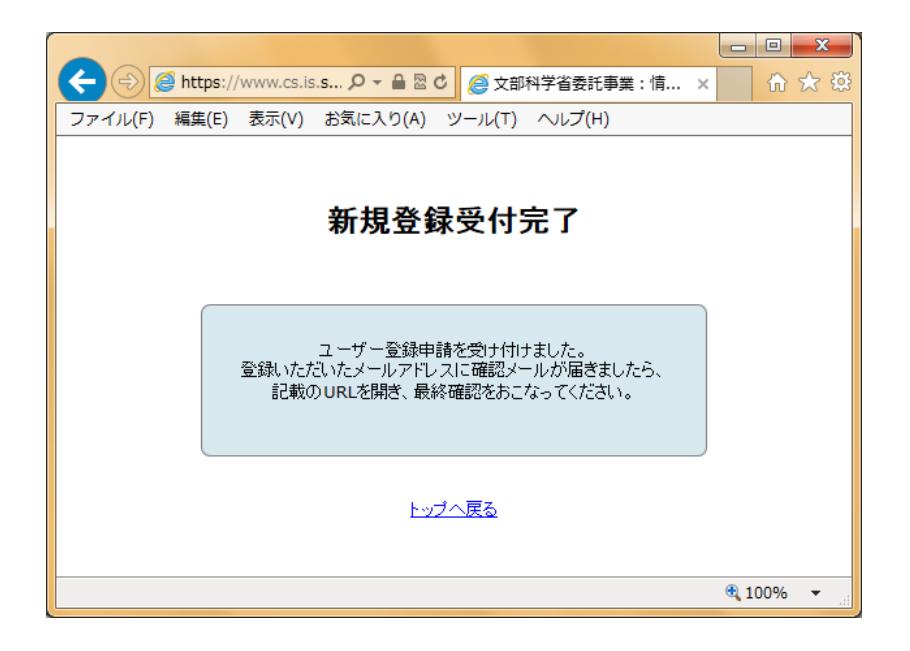

※ 確認メールが届いたら、ブラウザを閉じる。

⑦ 登録したメールアドレスに、新規登録を確認するメッセージが届く。 メールを確認し、表示された URL をクリックする。

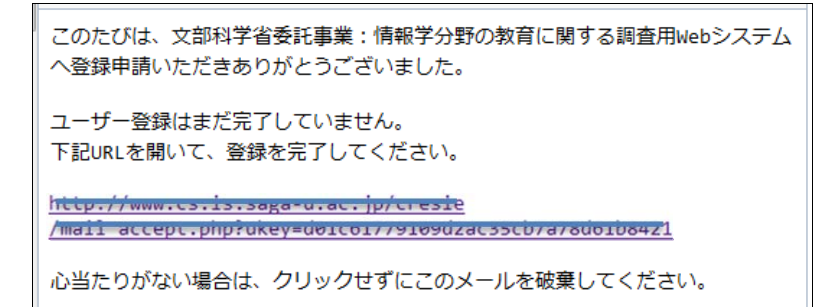

- ※ まれに、新規登録確認メールが迷惑メールフォルダに区分されることがあります。メールが届か ない場合には確認してください。
- ⑧ ブラウザに「新規登録完了」を通知する画面が表示される。

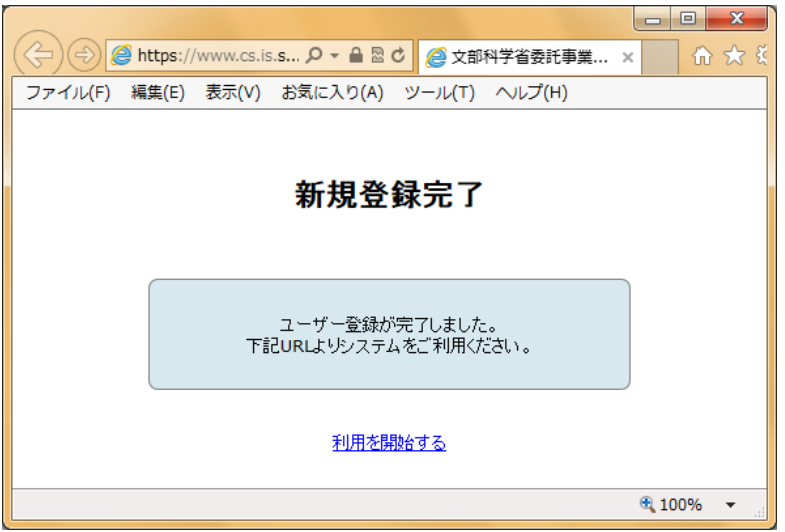

- ※ 続けて回答する場合は、「利用を開始する」をクリックする。 すぐに回答しない場合は、ブラウザを閉じる。
- ⑨ 登録したメールアドレスに、登録完了を通知するメッセージが届く。

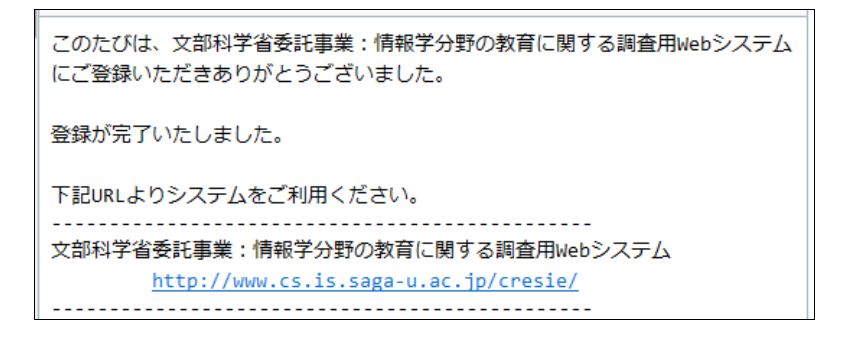

これで、回答者の登録が完了します。

※ ⑧でブラウザを閉じても、登録完了の通知メッセージに記載されている URL をクリックすると、 本システムを利用できます。

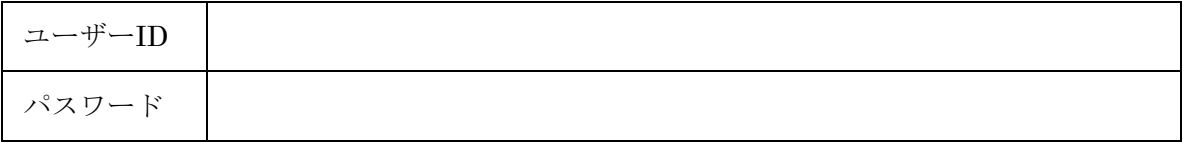

注意:なお、同じメールアドレスを重複して登録することはできません。 複数の調査に回答する場合は、調査毎に別のユーザーID を登録してください。

回答者の登録期限:平成 28年11月11日 (金)

# Ⅲ.オンライン調査システムの使用方法

# 1. ログイン

回答者の登録をした後、調査システムへのログインは、登録したユーザーID とパスワードで行います。

【操作手順】

- ① ブラウザを起動し、オンライン調査システムにアクセスする。 URL ⇒ https://www.cs.is.saga-u.ac.jp/cresie/
- 2 登録したユーザーID (メールアドレス)とパスワードを入力し、ログインをクリックする

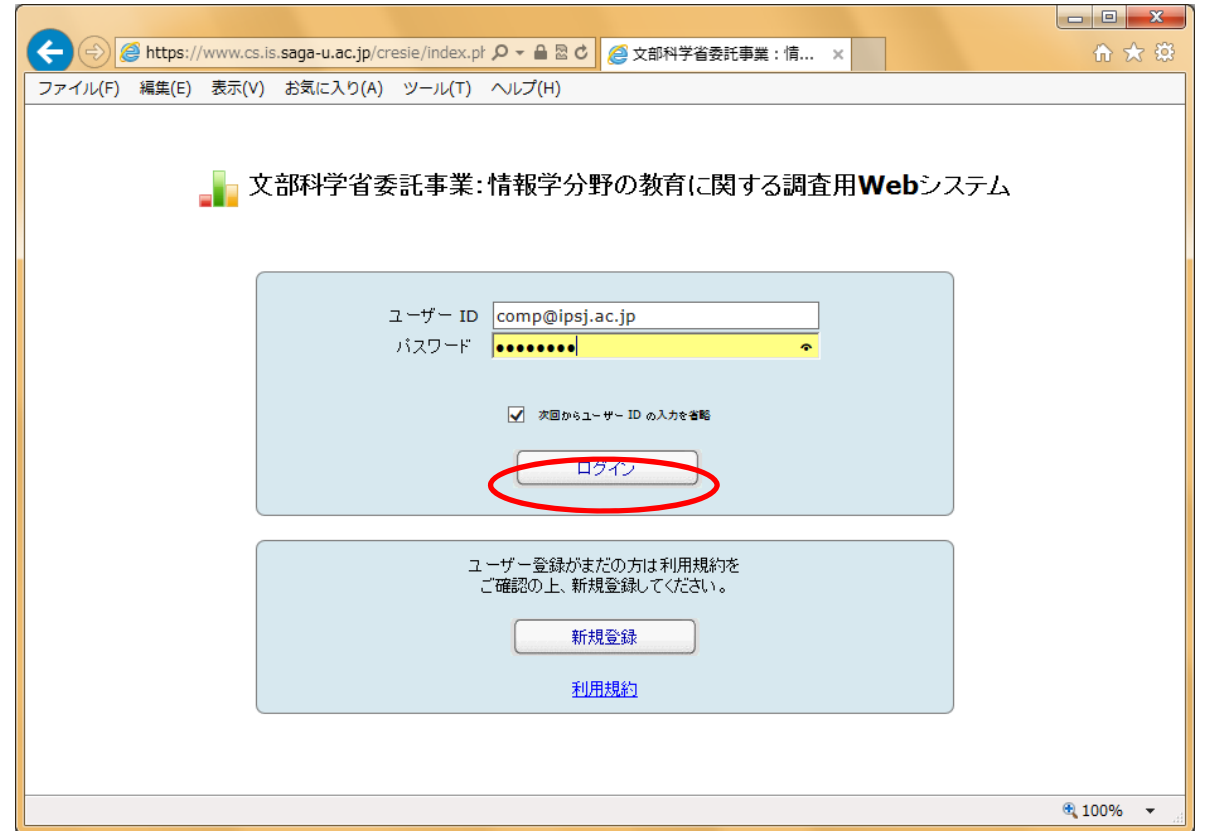

※□次回からユーザーIDの入力を省略 にチェックを入れておくと、パスワードの入力だけでログイン できます。

③ 回答する内容に応じてメニューの「調査項目への回答・編集」をクリックする。(Ⅲ.2 へ)

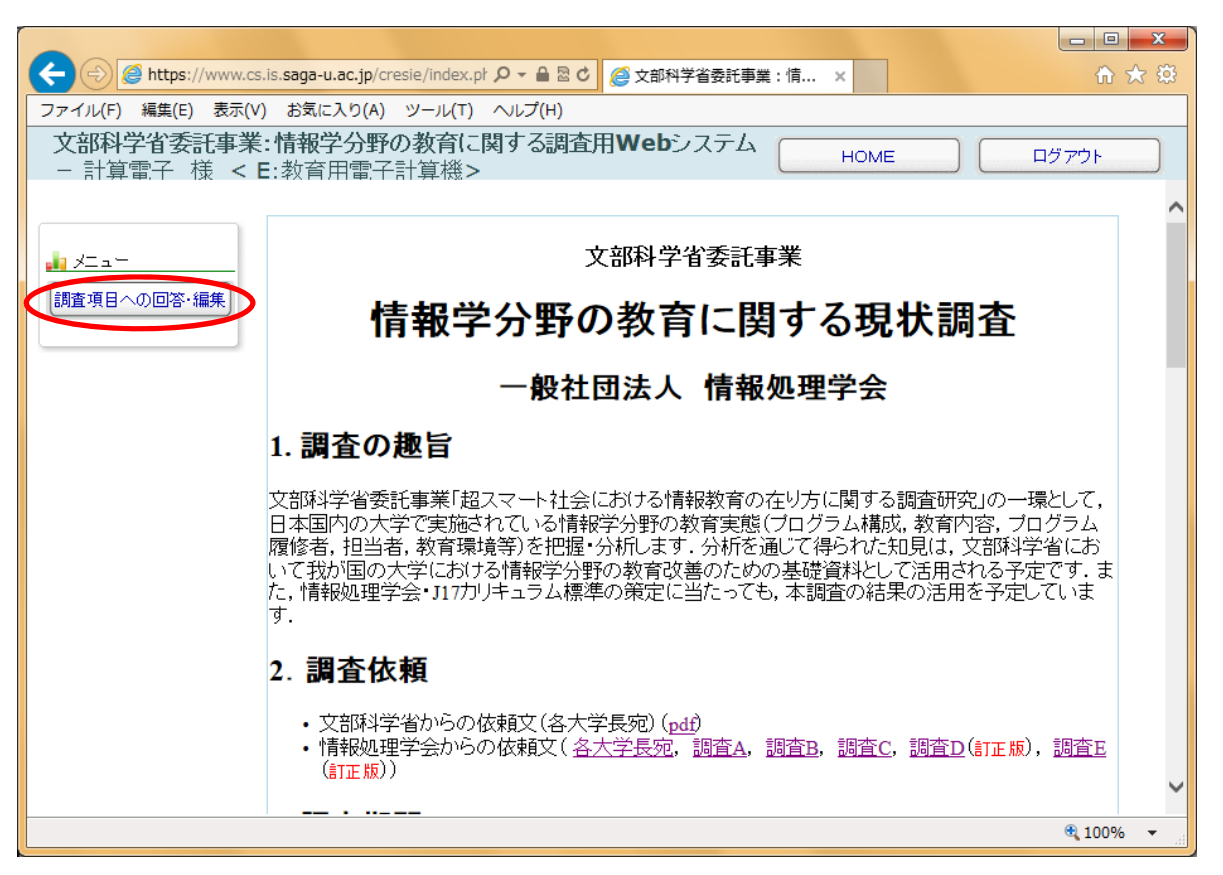

- ※ 本ページからは、調査依頼書や本マニュアル、『調査項目に関する詳細説明』、操作手引(回答 手引き)等をいつでも表示·ダウンロードできます。
- ※ ログイン中に HOME を押すと、上記の画面に戻ります。
- ※ ログアウト を押すと、いつでもログアウトできます。

# 2. 調査項目への回答・編集

プログラム構成、履修者、担当者・補助者、教育環境などの調査項目に回答します。

### 【操作手順】

## ① 調査項目への回答・編集をクリックする

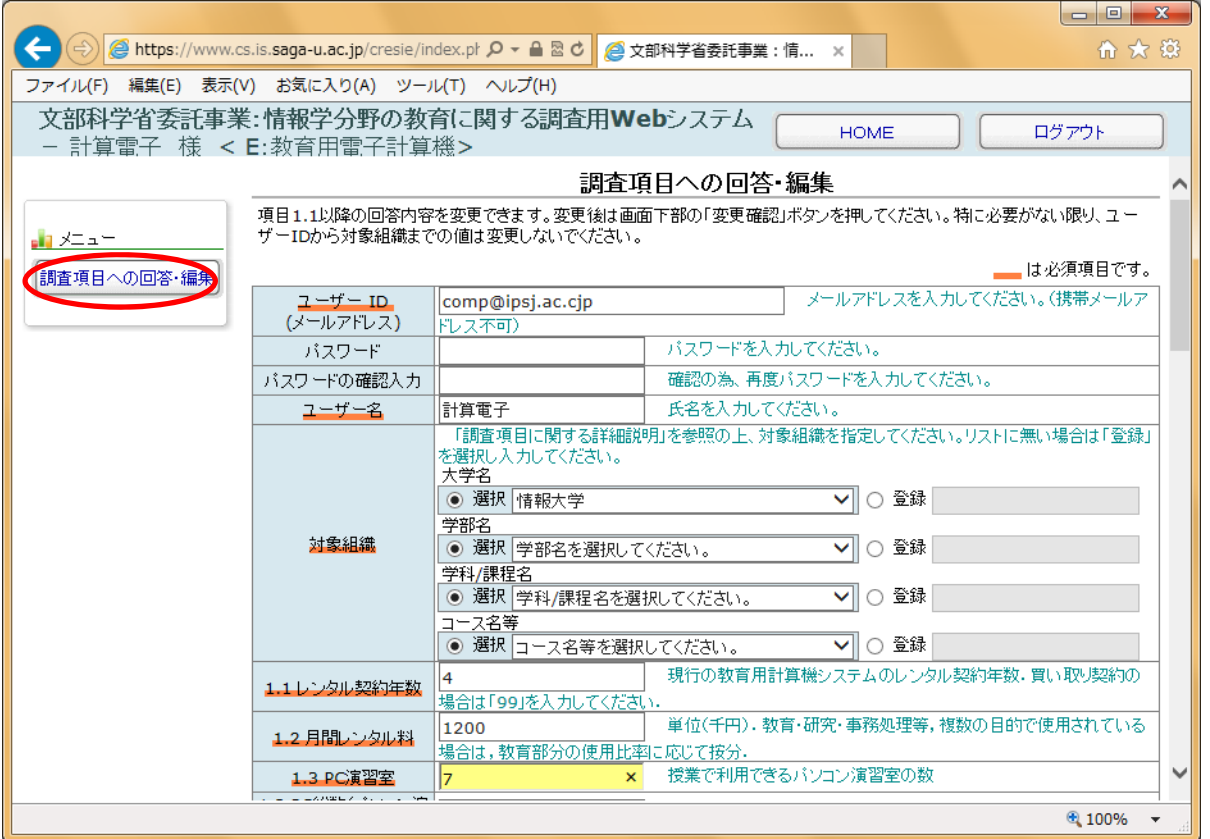

※ ユーザーID、パスワード、対象組織の欄は、変更が必要でない限り、そのままにしてください。

各調査項目は、『調査項目に関する詳細説明』の指示に従って入力してください。調査 項目の番号は『詳細説明』の番号と一致しています。

 1.1 以下、各項目の回答(入力)が終了したら、スクロールしてブラウザの最下段を表示し、 変更確認をクリックする

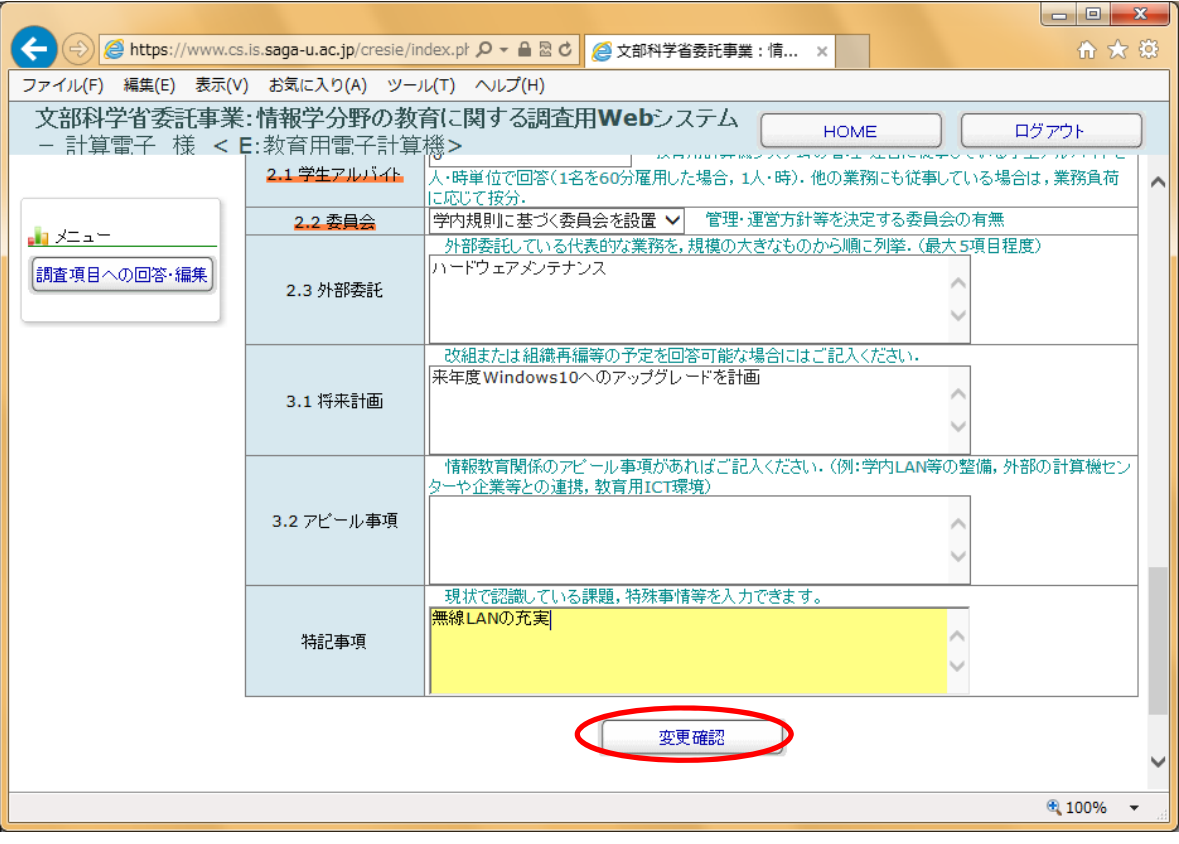

### 登録内容の確認画面が表示される

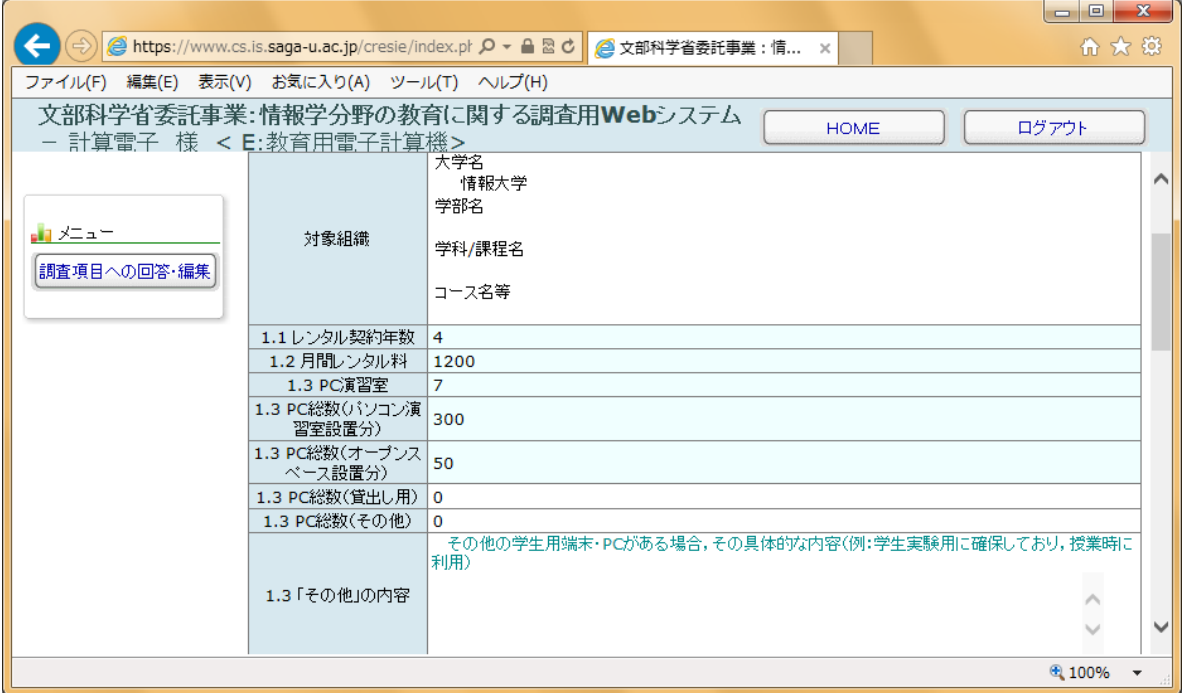

4 スクロールして登録内容を確認したら、確定をクリックする

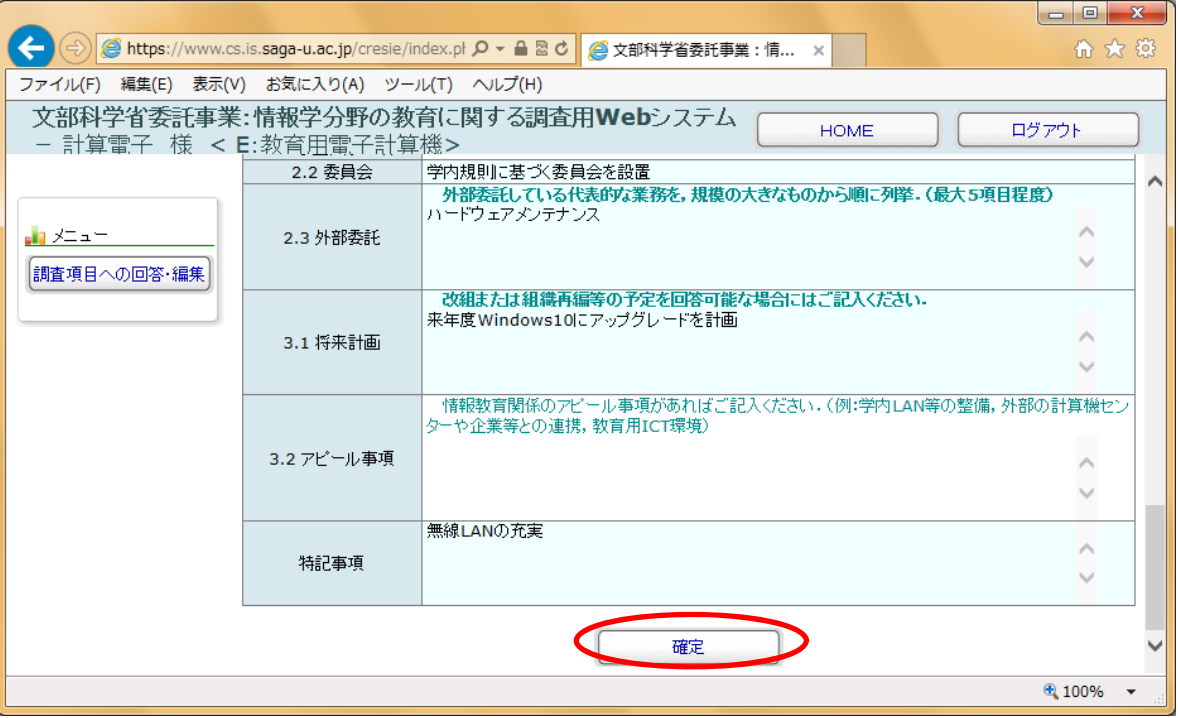

- ※ 確定をクリックしないで、他の画面に移動したり、ログアウトしたりすると、変更内容が反映さ れないので、注意してください。
- ※ 変更したい場合は、一旦確定をクリックしてから、再度、調査項目への回答・編集をクリックし てください。
- ⑤ 変更が完了したメッセージが表示されるので、戻る をクリックする。

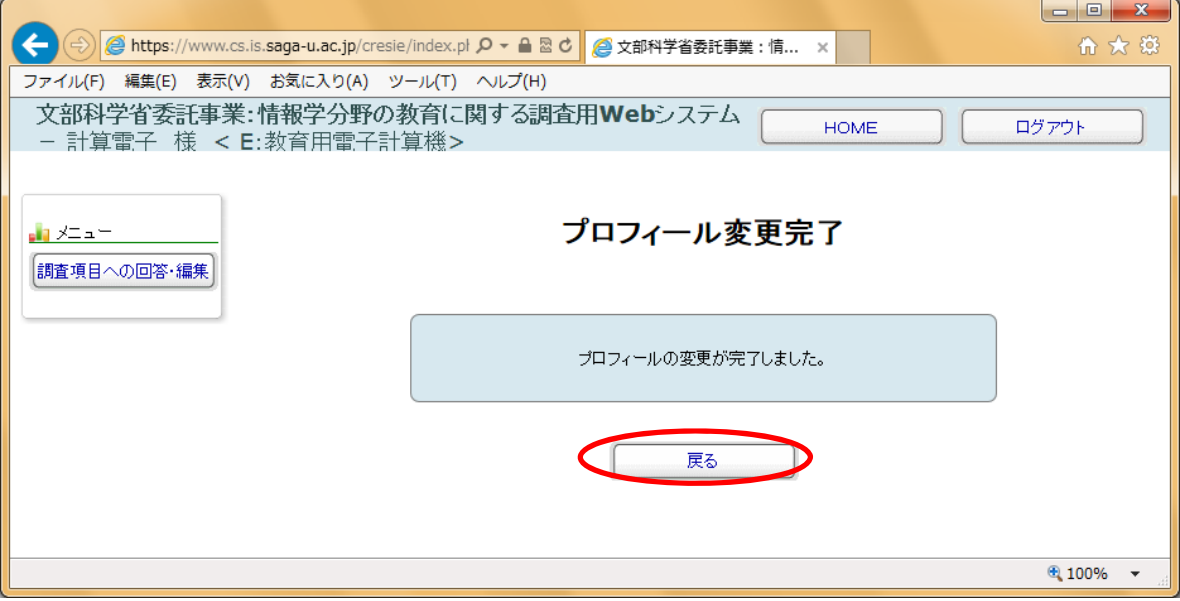

※ 変更が完了すると、プロフィール/回答完了メールが届きます。

⑥ 回答を終了する場合は、ログアウトをクリックする。

※ 回答期間中、何度でも回答内容の更新や修正ができます。

# 3.ログアウト

作業中に、ログアウトをクリックするといつでもログアウトできます。不正な回答を防ぐために、回答 終了後は、必ずログアウトしてください。

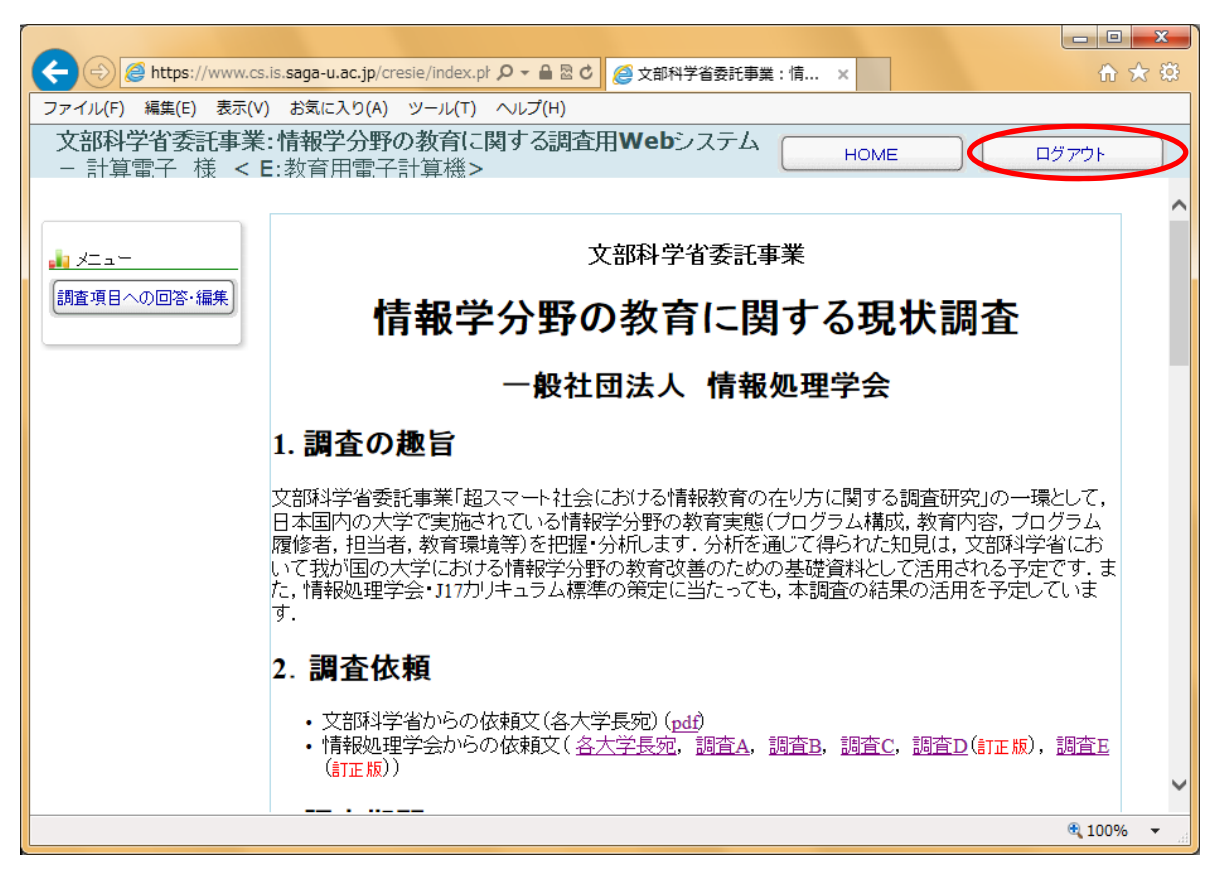

回答期限:平成 28 年 11 月 30 日(水)

#### ◆困ったときの対処方法◆

調査システムの操作や回答中にわからないことがある場合は、下記の Web サイトを確認してください。 ログイン直後に表示される画面からも参照できます。

よくある質問⇒ https://www.cs.is.saga-u.ac.jp/cresie/news/faq.html

※ 調査期間中、随時更新しています。

#### ◆問い合わせ先◆

本調査に関する問い合せ先は、次のとおりです。

一般社団法人 情報処理学会 教育調査担当

電話:03-3518-8372

E-mail:cresie-admin@cs.is.saga-u.ac.jp

電子メールによる問い合わせの際にはSubject欄に、回答の種別(A)から(E)のいずれかを明記して ください。

また、すべての調査項目には「調査項目に関する詳細説明」で示す番号が付けられていますので、問 い合わせの際には、番号を明記してください。